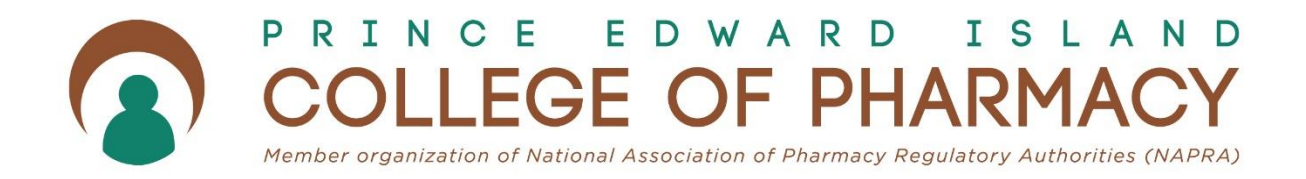

# Registration Renewal Guide 2022

# Introduction

The purpose of this guide is to assist registrants in completing their registration renewal for the 2022/2023 registration year online through the website and registration renewal portal.

# Logging In

Registrants are directed to go to the [PEI College of Pharmacy website.](https://pepharmacists.ca/) At the top left side of the home page of the website, there is a link to the Registrant Portal "Registrant Login".

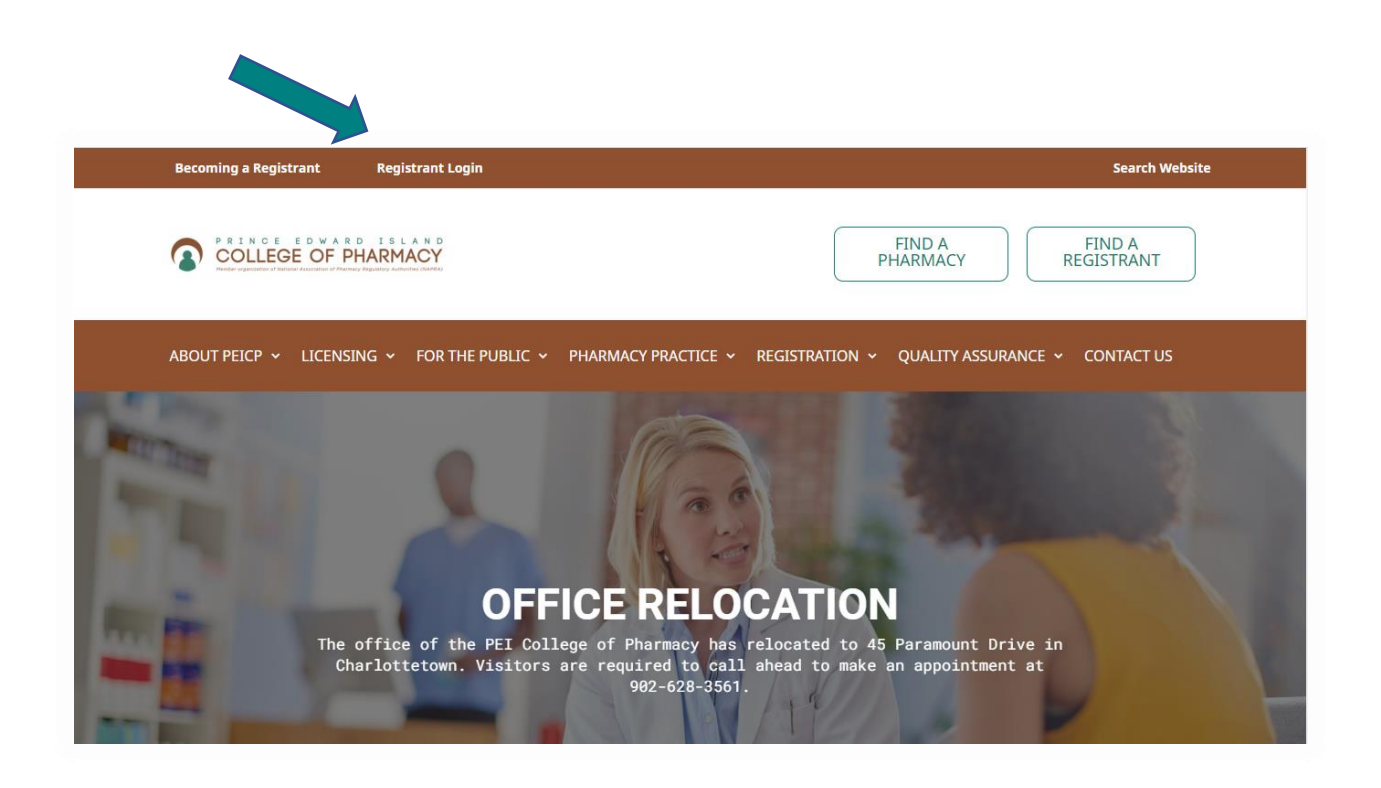

### Password Reset

If you forget your password, or receive an error message when you attempt to login, please click on "forgot password" to receive a temporary password. The system will lock your account after three failed login attempts. It is suggested to use "forgot password" after two unsuccessful attempts to avoid having to contact PEICP office for an account reset.

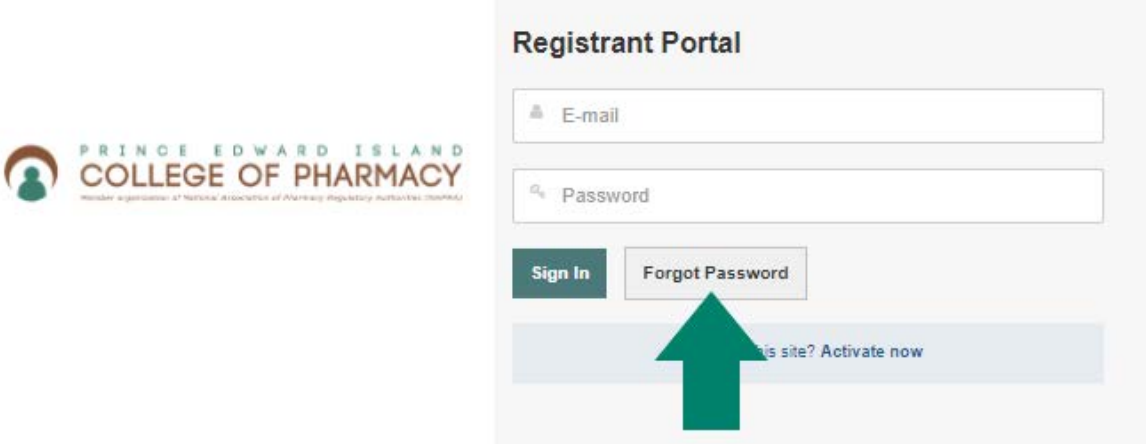

Enter the email address you have registered on file with PEICP. If you are unsure which email address you used to register, or if you no longer have access to the email address you used to register in 2021, please contact the PEICP office.

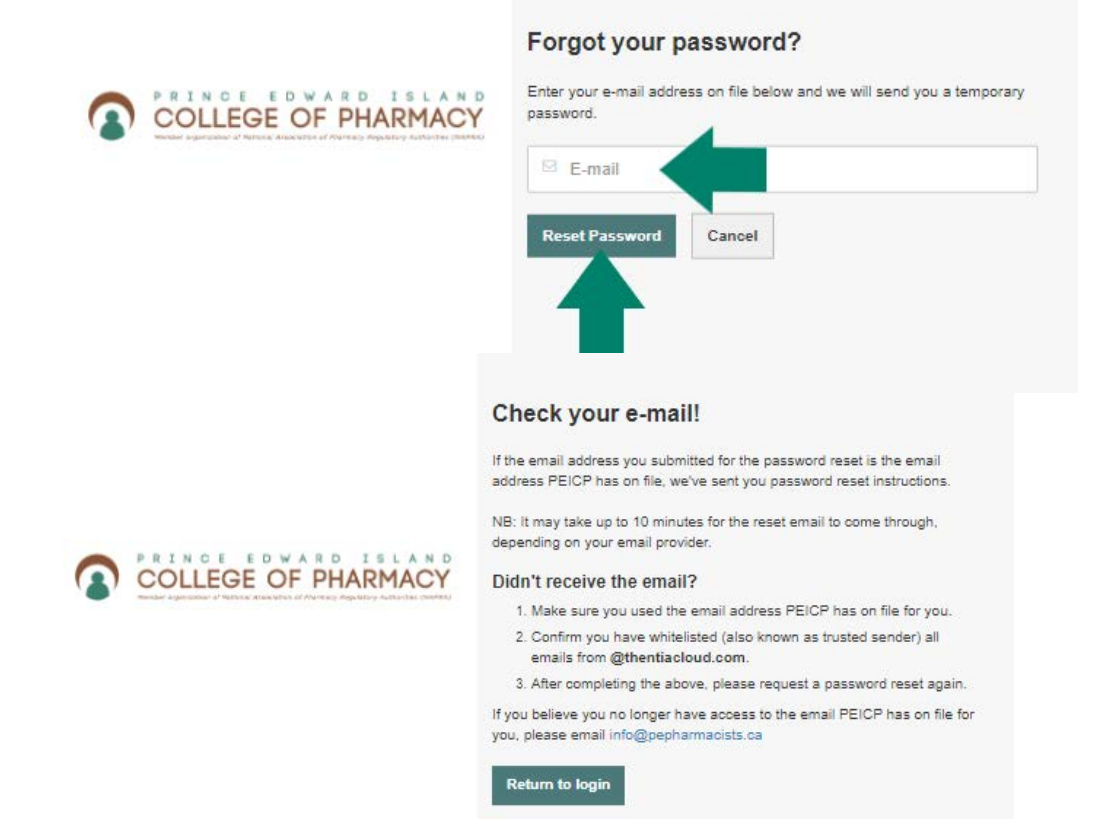

Page ന

# Registration Renewal

On the Dashboard, you can see your current registration including the Category, Status, and Expiry Date. To start renewal, click on the Registration Renewal link on the left menu.

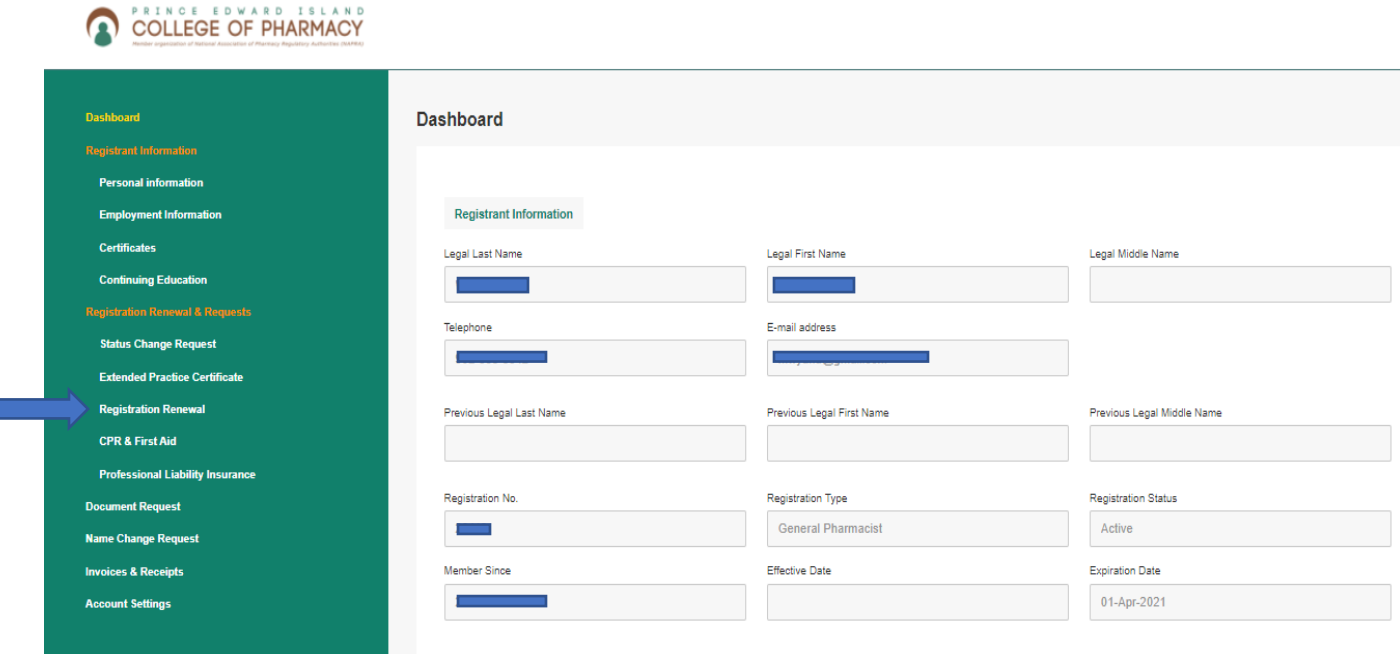

Registrants will need to ensure that they have all required documentation on file with the PEICP to proceed through each step of the renewal process. The steps include:

- 1. Verification of your personal information
- 2. Verification of your employment
- 3. Verification of CPR/First Aid (pharmacists only)
- 4. Verification of your Personal Professional Liability insurance (PLI)
- 5. Renewal of your Extended Practice Certifications (Pharmacists only)
- 6. Verification of your Criminal Record Check (CRC)
- 7. Confirmation of PEICP committee participation
- 8. Declarations
- 9. Submitting your renewal

If your profile does not contain a valid (not expired) field in CPR/First Aid, PLI, or CRC, the renewal will not proceed to the next step. You will be prompted to update necessary documentation before proceeding. Registrants may, at any time, save their progress and exit out of the registration renewal process. When you log back into the portal, you may begin where you left off in the process.

Pharmacists:

- a) CPR and First certification in compliance with Policy RP.11 CPR/First Aid Requirements.
- b) Criminal Record Check completed within the previous 5 years
- c) Personal Professional Liability Insurance in compliance with Policy RP.02 Personal Professional Liability Insurance

Pharmacy Technicians:

- a) Criminal Record Check completed within the previous 5 years
- d) Personal Professional Liability Insurance in compliance with Policy RP.02 Personal Professional Liability Insurance

## Updating the Profile

#### CPR/First Aid

By selecting the CPR & First Aid link from the left menu, registrants can update/add new CPR and first aid certifications.

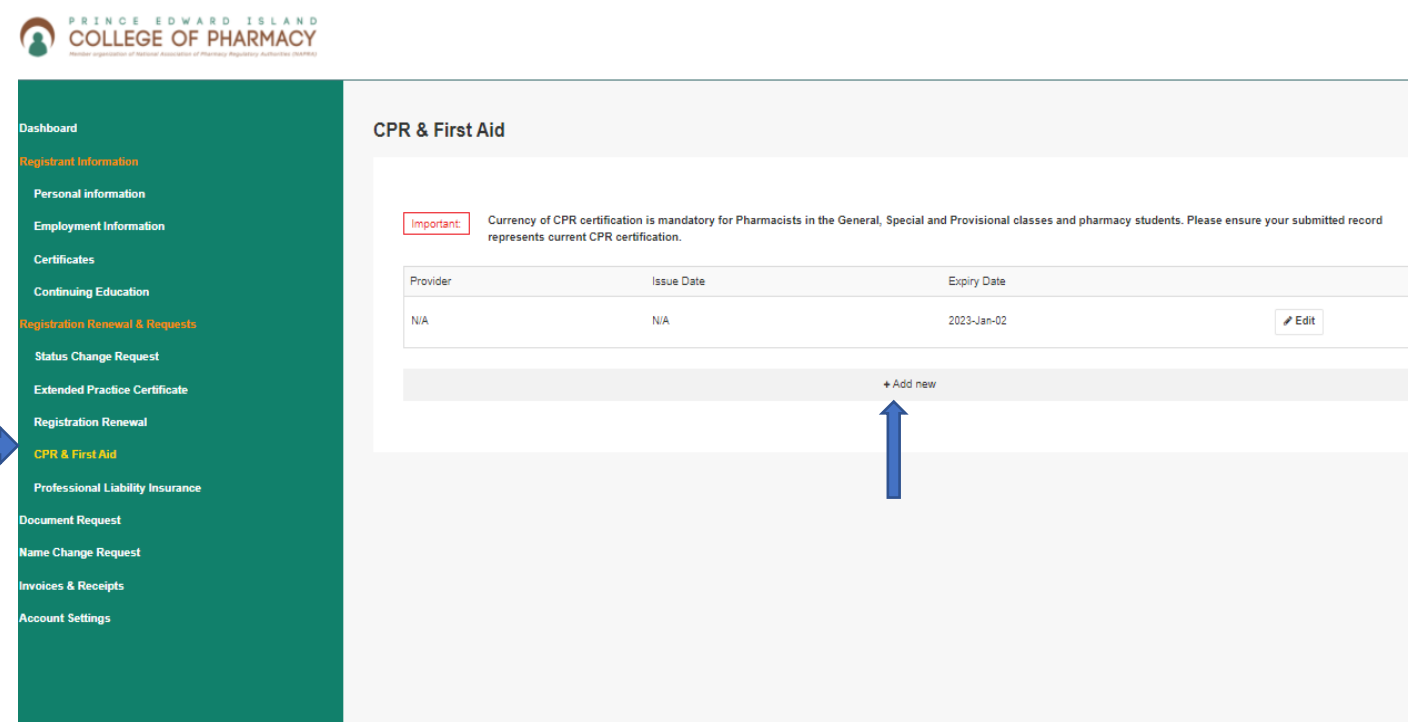

![](_page_5_Picture_14.jpeg)

Complete the required information and upload the new certificate using the CHOOSE FILE button and then save.

#### Personal Professional Liability Insurance

#### COLLEGE OF PHARMACY

![](_page_6_Picture_36.jpeg)

To update personal professional liability insurance, registrants may either edit the current policy on file if only the date has changed or add a new policy by selecting +Add New.

![](_page_6_Picture_37.jpeg)

Complete the required information and select CHOOSE FILE to upload a copy of your updated PLI policy certificate.

*NOTE: Criminal Record Checks are updated by the PEICP staff.* 

#### Personal Info and Employment Info

Personal info including mailing address, phone number and email address can be updated by selecting personal information on the left menu. It is important to note that changing your email address in the personal information will not change the email address that you use to log in (See Account Settings Below)

Employment information can be updated by selecting Employment information on the left menu. You may edit your current employer by adding an end date or add a new employer by selecting + Add new.

![](_page_7_Picture_37.jpeg)

# Printing Certificates of Registration

Registrants can print their full certificate of registration or a wallet card size directly from the portal. The PEICP will no longer provide printed certificates of registration each year after renewal. If you lose your certificate, you can print a new copy at any time. Registrants who hold Extended Practice Certifications will also be able to print a certificate from the same area.

# COLLEGE OF PHARMACY

![](_page_8_Picture_29.jpeg)

![](_page_8_Picture_4.jpeg)

# Invoices

Copies of your invoices can be found by selecting Invoice and Receipts from the left menu. By selecting review, you can view and print your invoice.

![](_page_9_Picture_2.jpeg)

## Changing Account Settings

Registrants may change their email and password for their login or change the security questions for the two-stage authentication by selecting Account Settings from the left menu.

![](_page_9_Picture_63.jpeg)